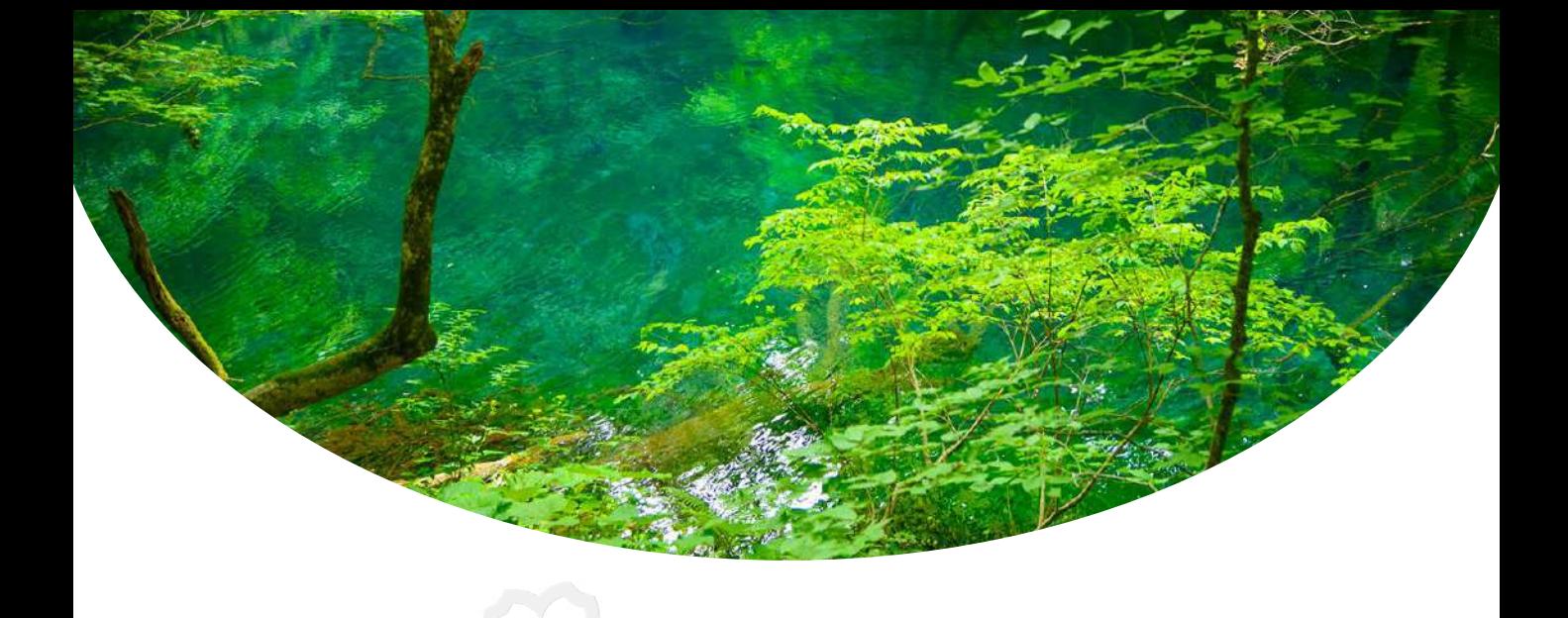

# 操作体験のご案内 オンライン受験

# ご確認いただけること

受験者マイページより、お申込み前に以下を何度でもご確認いただけます。

◦ ご自宅または職場の通信状況はWebテストに適切か

◦ Webテストの受験環境設定、受験手順

受験者マイページへのアクセス

登録されたメールアドレスとパスワードを使って 以下のURLよりサイトにログインしてください。 [https://sikaku-uketuke.jp/portal/jhda/kj\\_users/login](https://sikaku-uketuke.jp/portal/jhda/kj_users/login)

> メールアドレス、パス ワードでログインする。

左下にある「Webテスト受験 方法」ボタンをクリックする。

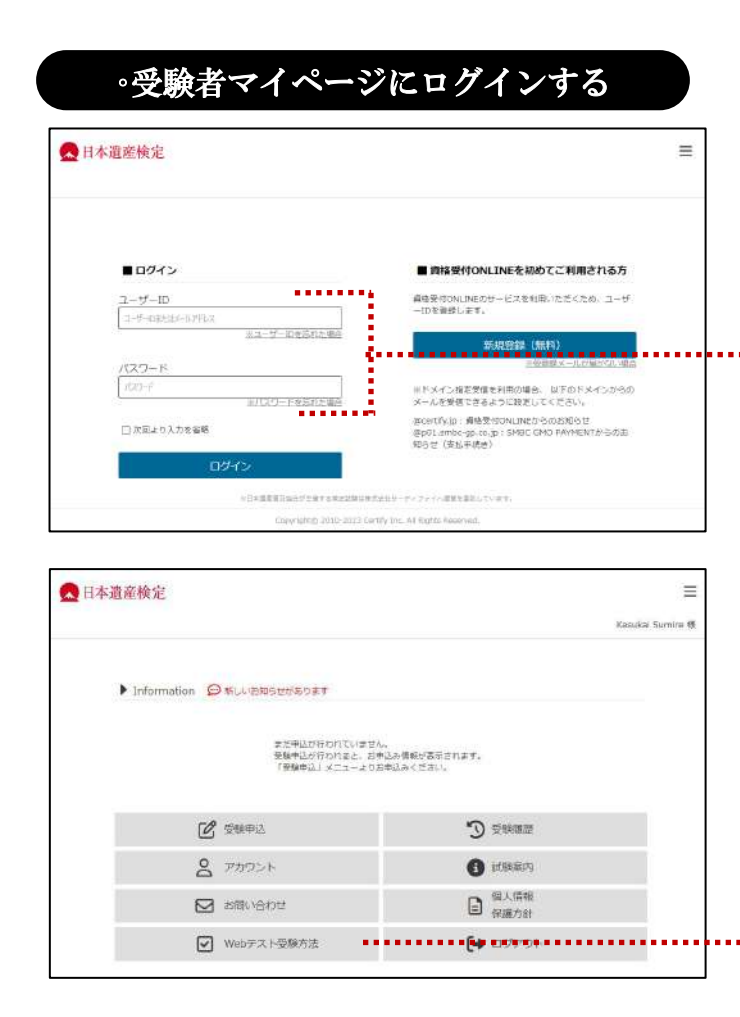

## ◦体験サイトにアクセスする

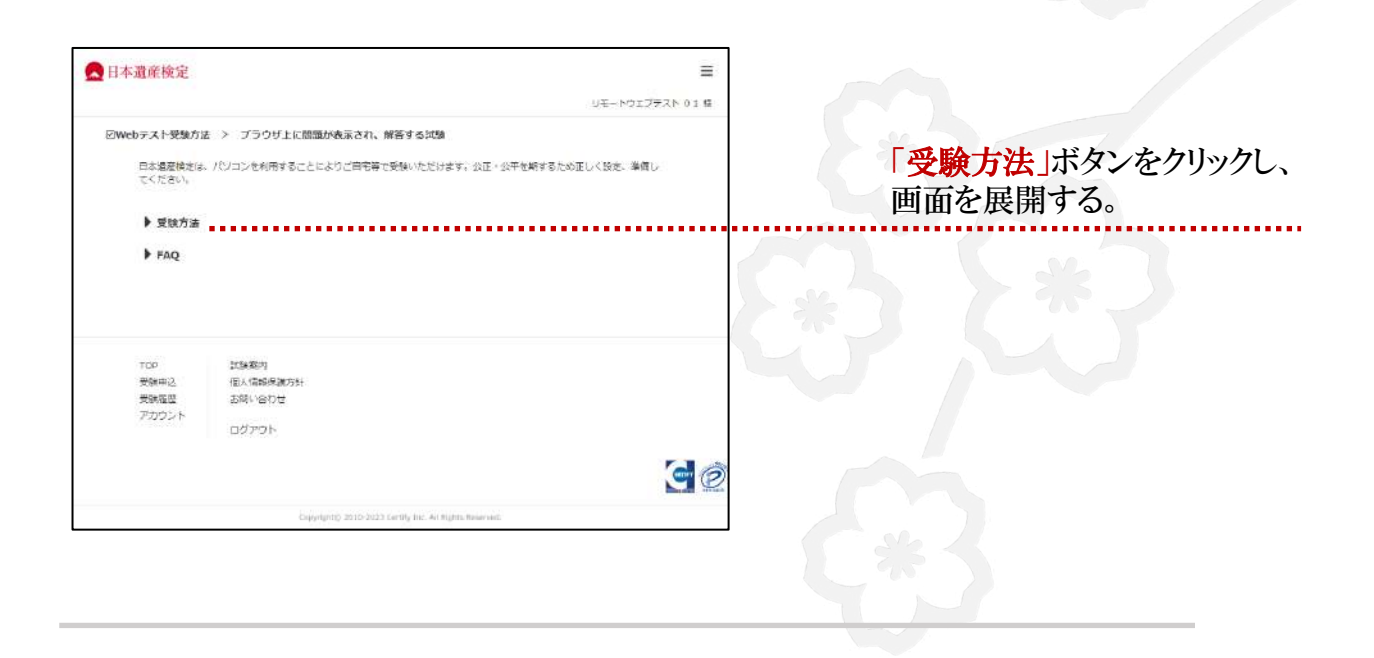

# 通信状況の確認

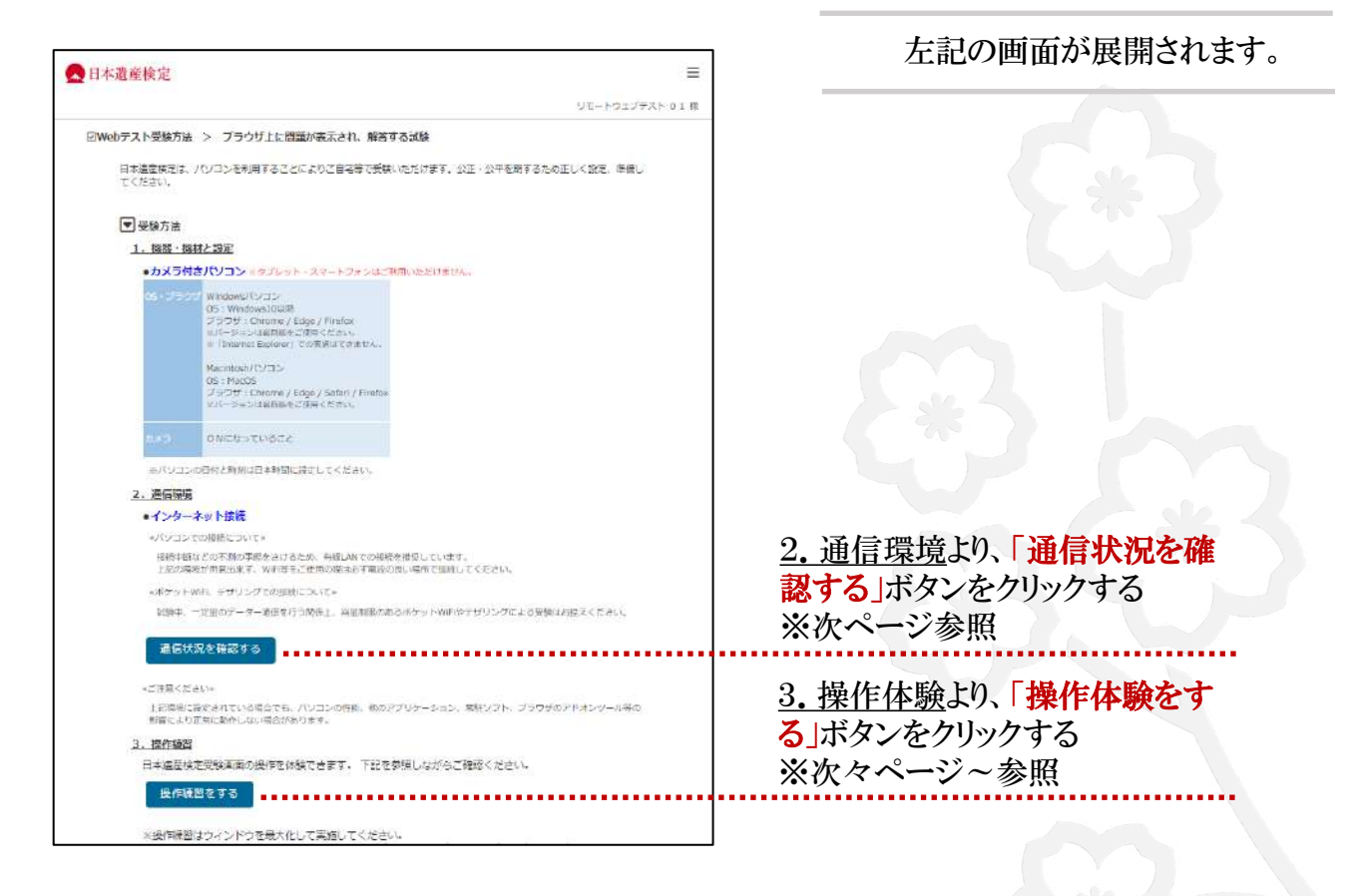

# ◦ 「通信状況」を確認する

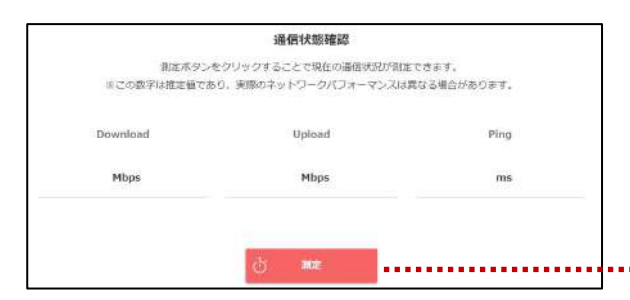

「測定」ボタンをクリックして通信状況の 測定を開始する。

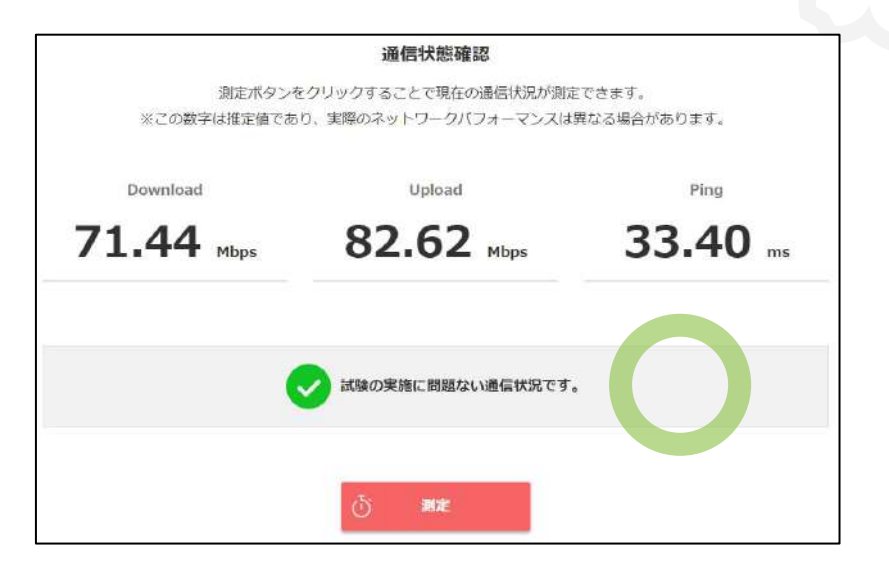

「試験の実施に問題ない通信状況です」と表示された環境で、 試験を行ってください。

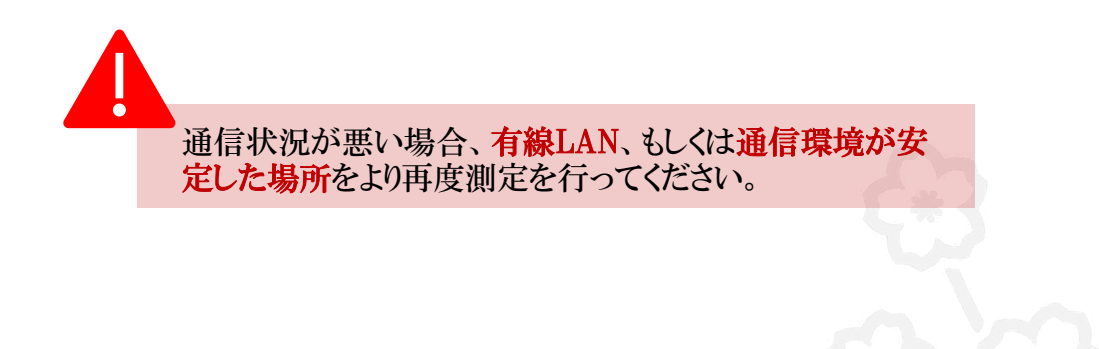

# 操作体験の開始

## ◦受験者情報を確認する

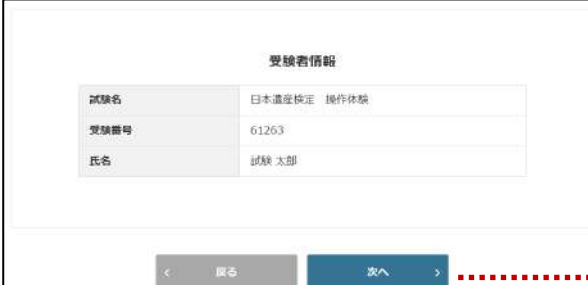

操作体験は何度でも行っていた だけます。マニュアル前々ペー ジ最下画面を参照のうえ、 3. 操作体験より、「操作体験をす る」ボタンをクリックしてください。 左記の画面が表示されます。

# 「次へ」ボタンをクリックする。

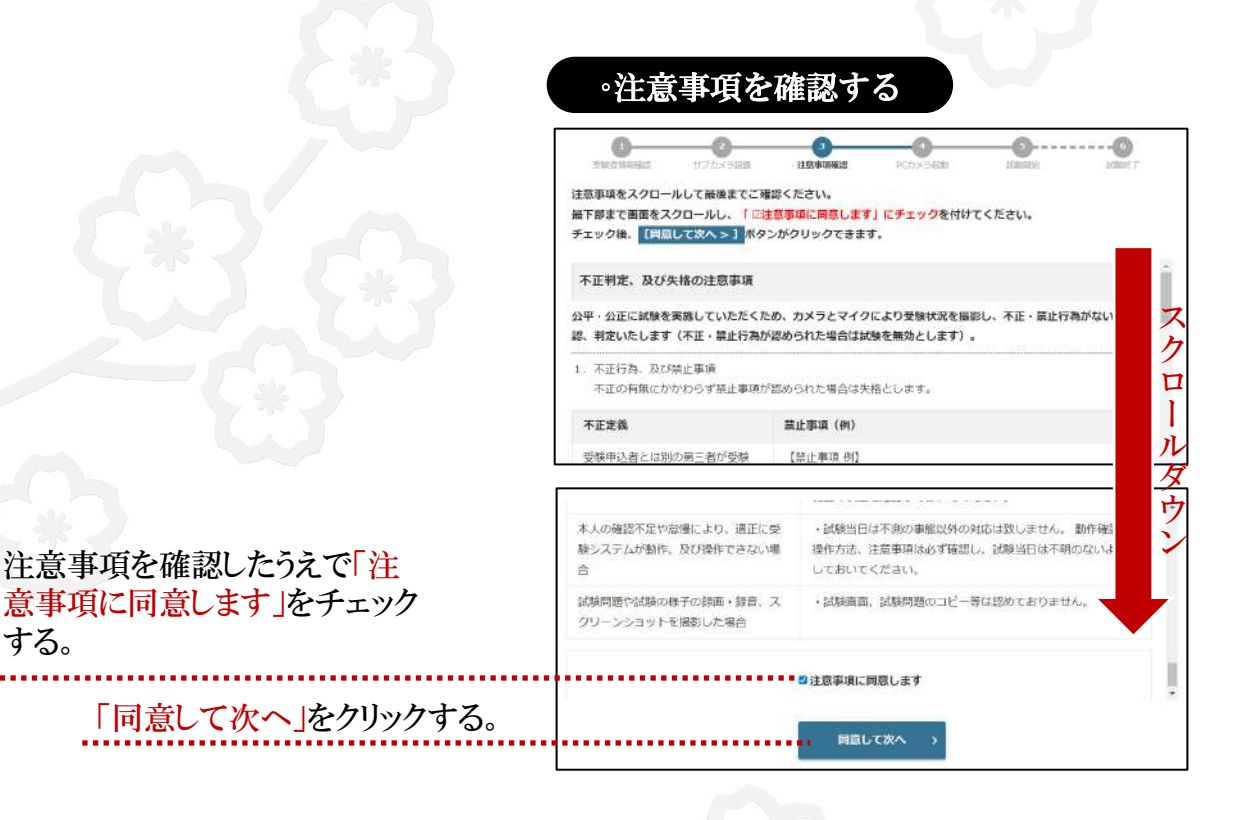

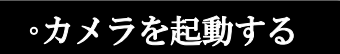

する。

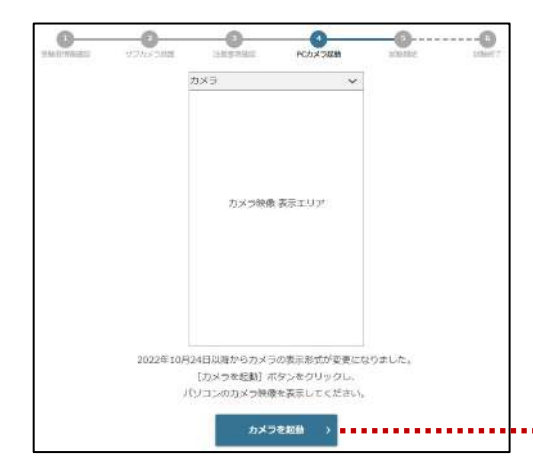

「カメラを起動」ボタンをク リックして暫くしてもカメラウイ ンドウが起動しない場合はブ ラウザを閉じ、改めてログイ ンしてください。

### 「カメラを起動」ボタンをクリックする。

### ◦撮影画面を確認する

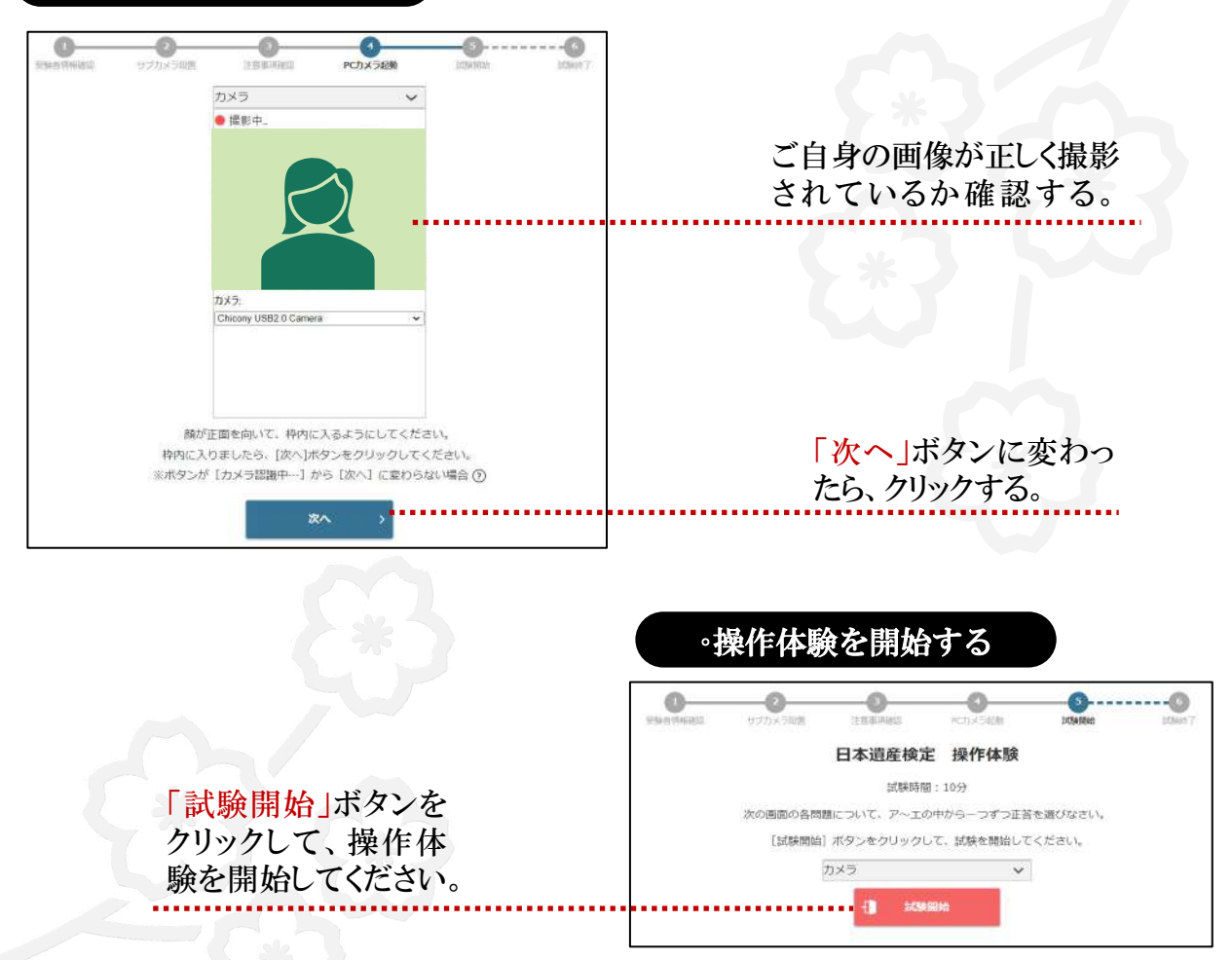

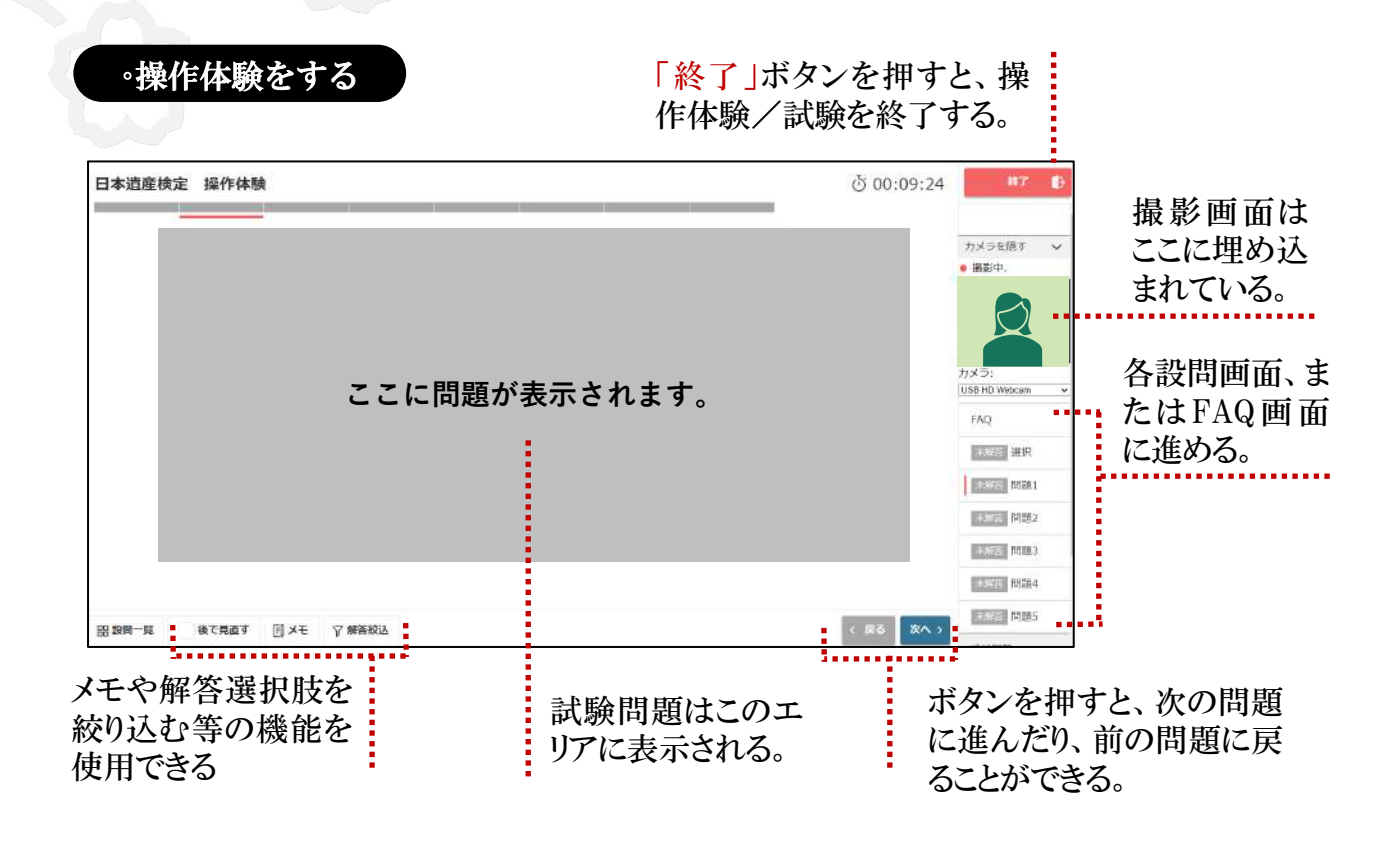

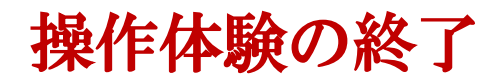

解答をすべて終えたら、操作体験を終了します。

試験終了時間前でも操作体験を終了することができます。

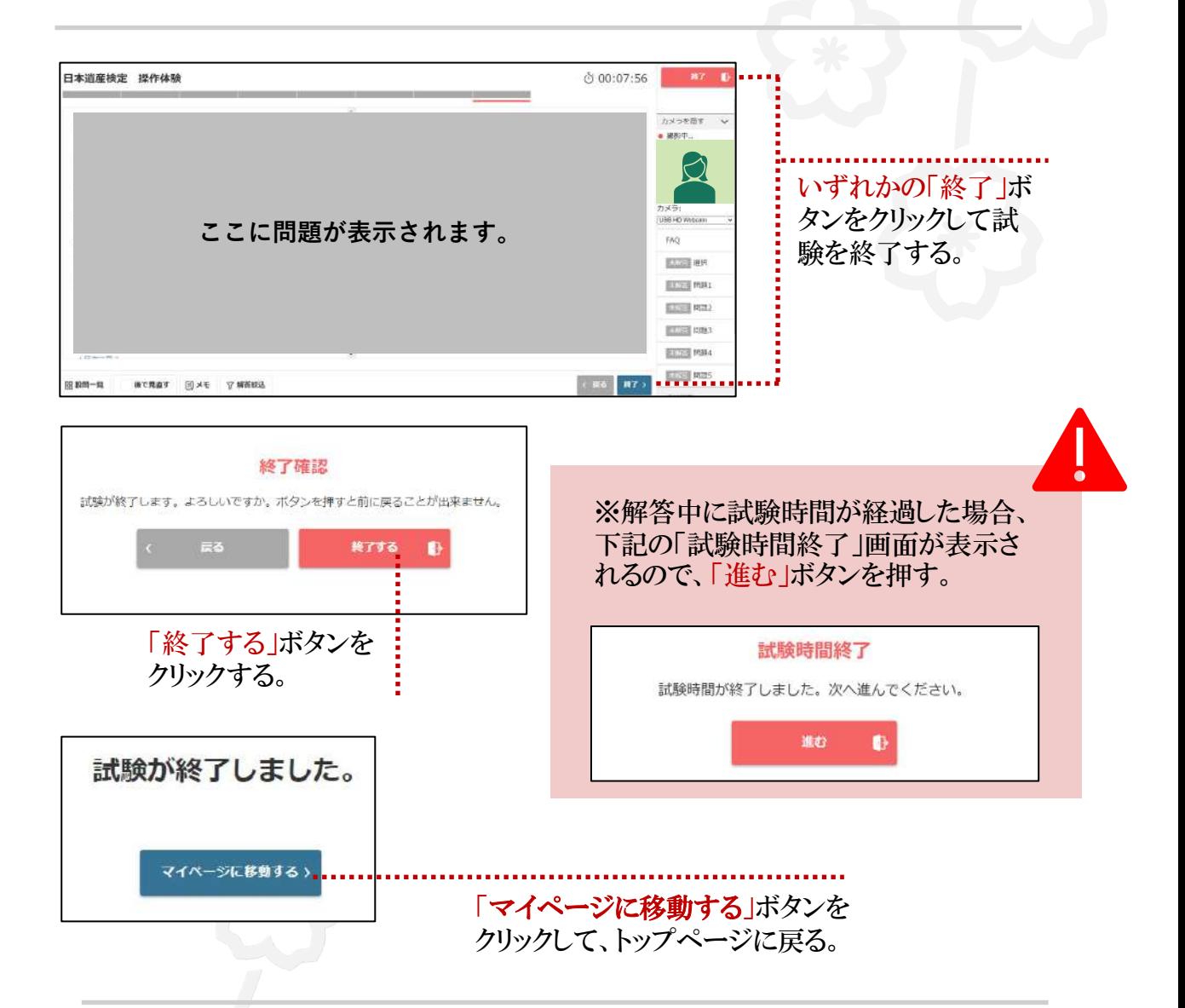

以上で操作体験は終了です。

日本遺産検定の受験をぜひご検討くださいますようお 願い申し上げます。

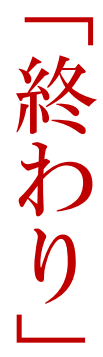